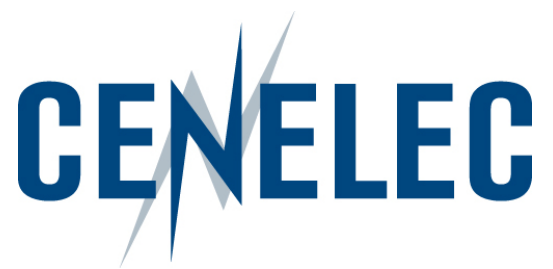

## IT tools in the CENELEC environment

#### Mélanie Herfurth

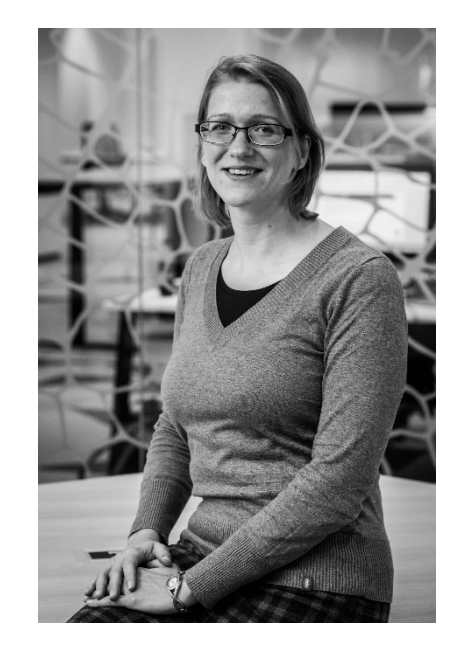

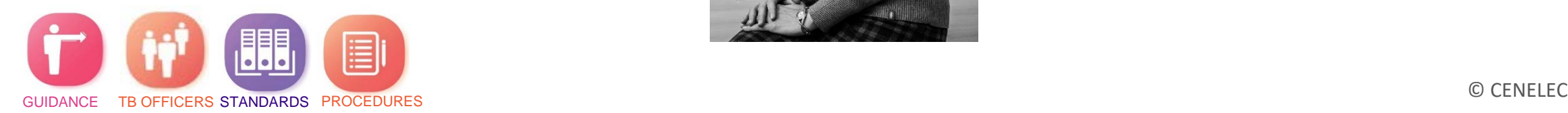

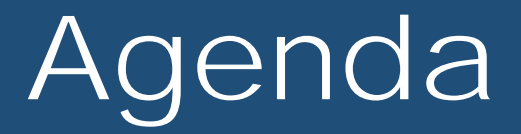

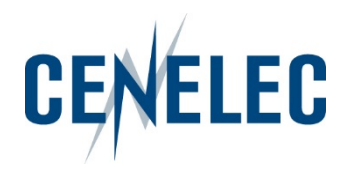

- 1. Collaboration Platform (CP)
- 2. Expert Management System (EMS)
- 3. Committee Internal Voting (CIV)

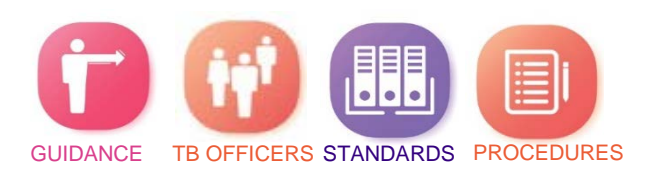

#### IT tools in the CENELEC environment

# 1. Collaboration Platform

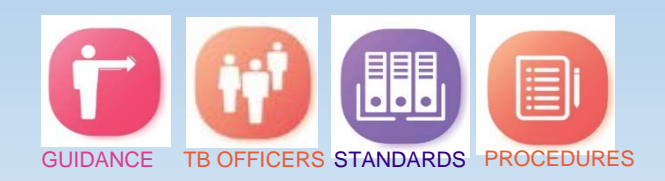

Training session for new TB Officers of 2019-12-12

© CENELEC 2019

- Direct link: <https://collaborate.iec.ch/>
- Via the CENELEC homepage > Tools section:
- Login: IEC = CENELEC = some National

**CENELEC** 

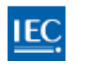

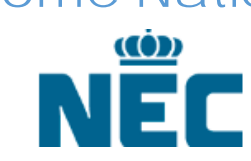

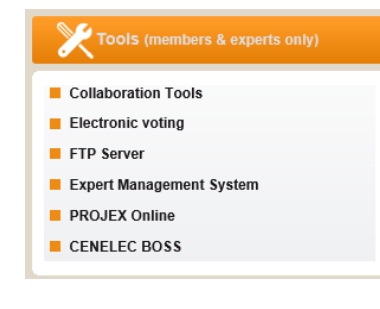

- Your personal lists depends on your access permissions given via Expert Management System (EMS)
- Access:
	- CCMC: Technical Body Officers & observers (Affiliates, Partners, EC, …)
	- National Committee (NC) admins: national experts

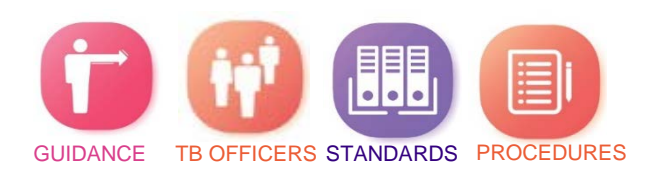

CEN

#### Accesses

- Editor: full write access (Officers, CCMC staff)
	- can create folders,
	- upload documents,
	- move or delete all folders or documents
- Author: limited write access (NC officials, Members, Observers)
	- can create folders,
	- upload documents,
	- move or delete own folder or documents
- Reader: reading access only (National Participants)

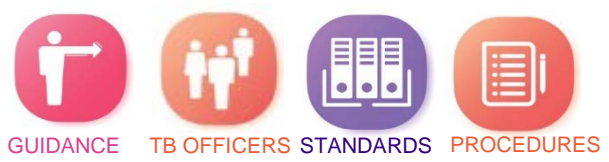

#### Information

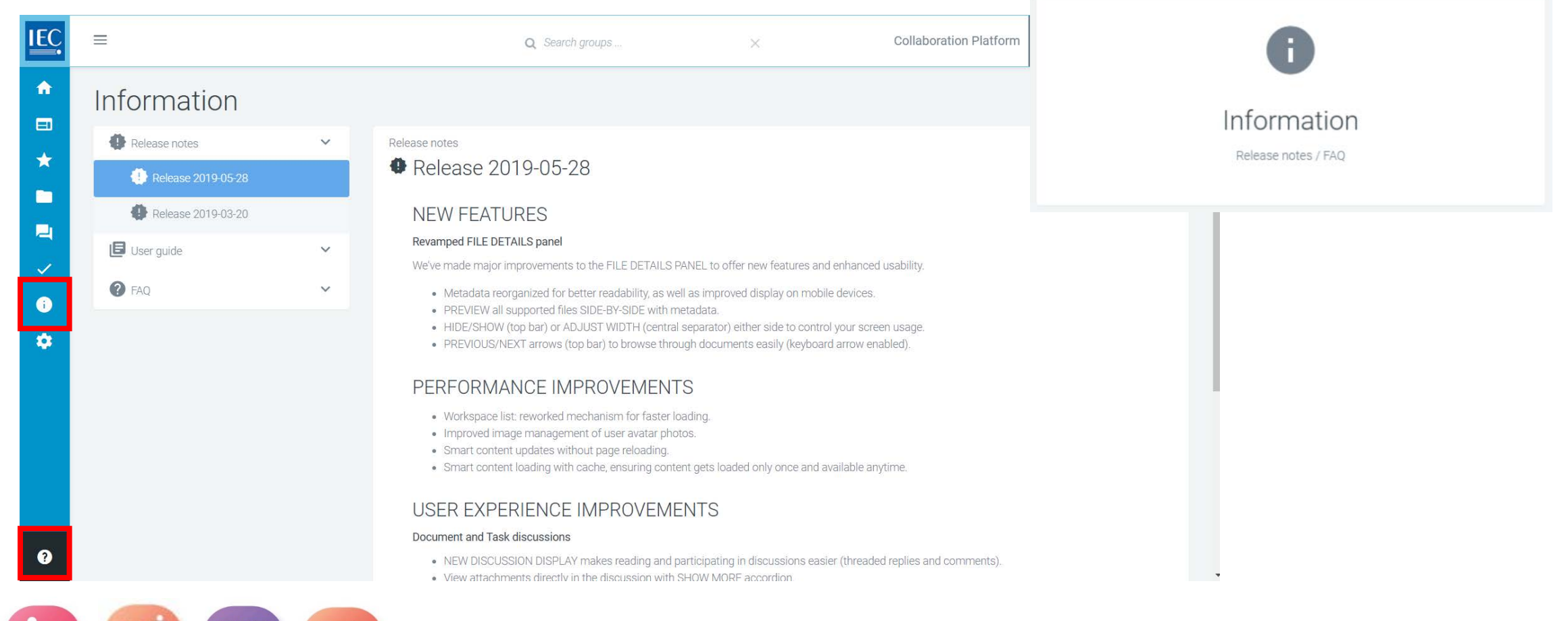

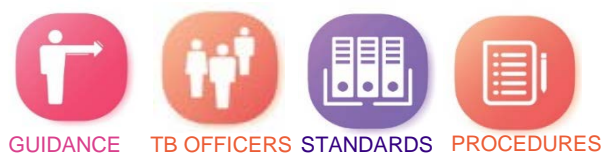

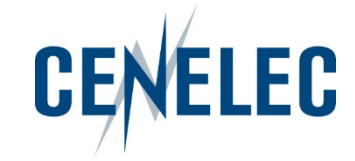

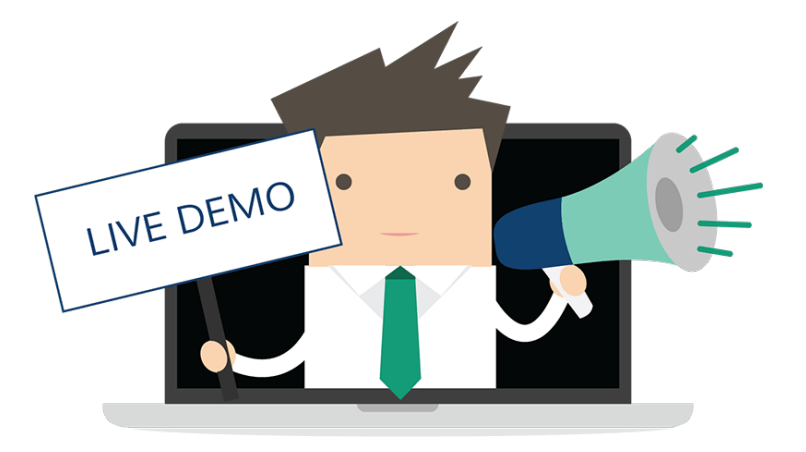

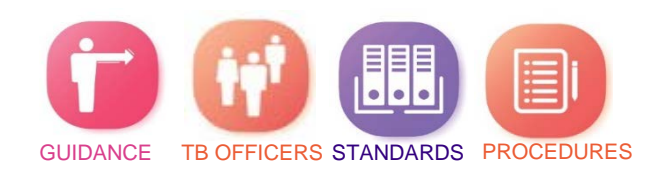

#### How to access your TC?

GUIDANCE TB OFFICERS STANDARDS PROCEDURES

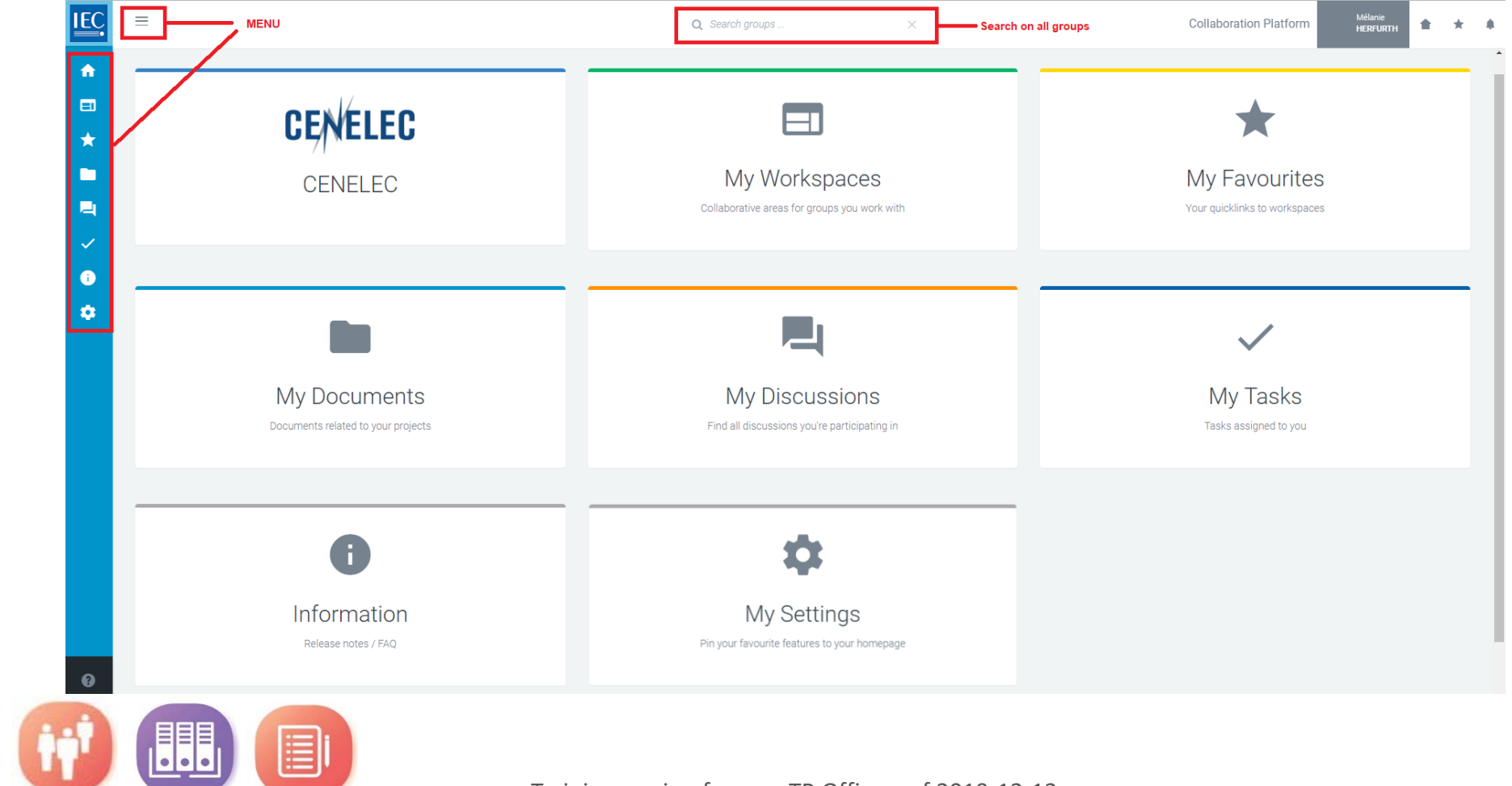

Training session for new TB Officers of 2019-12-12

© CENELEC 2019

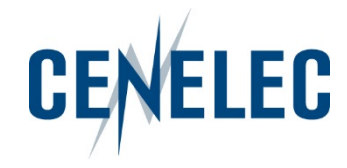

#### How to **arrange** your workspace?

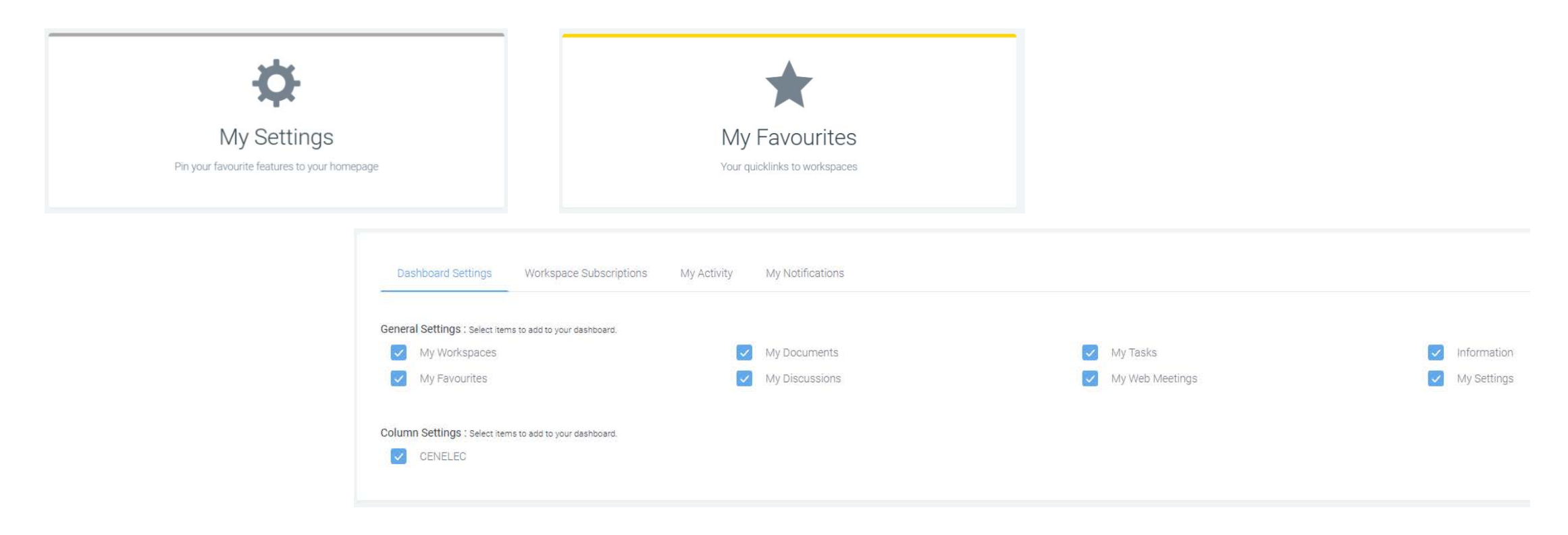

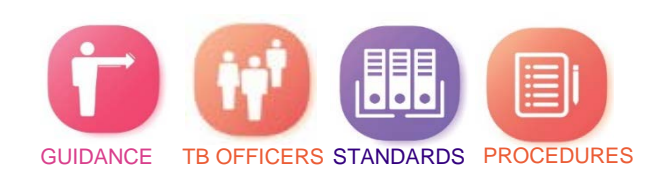

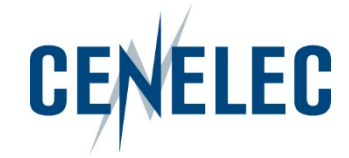

#### What is on my workspace?

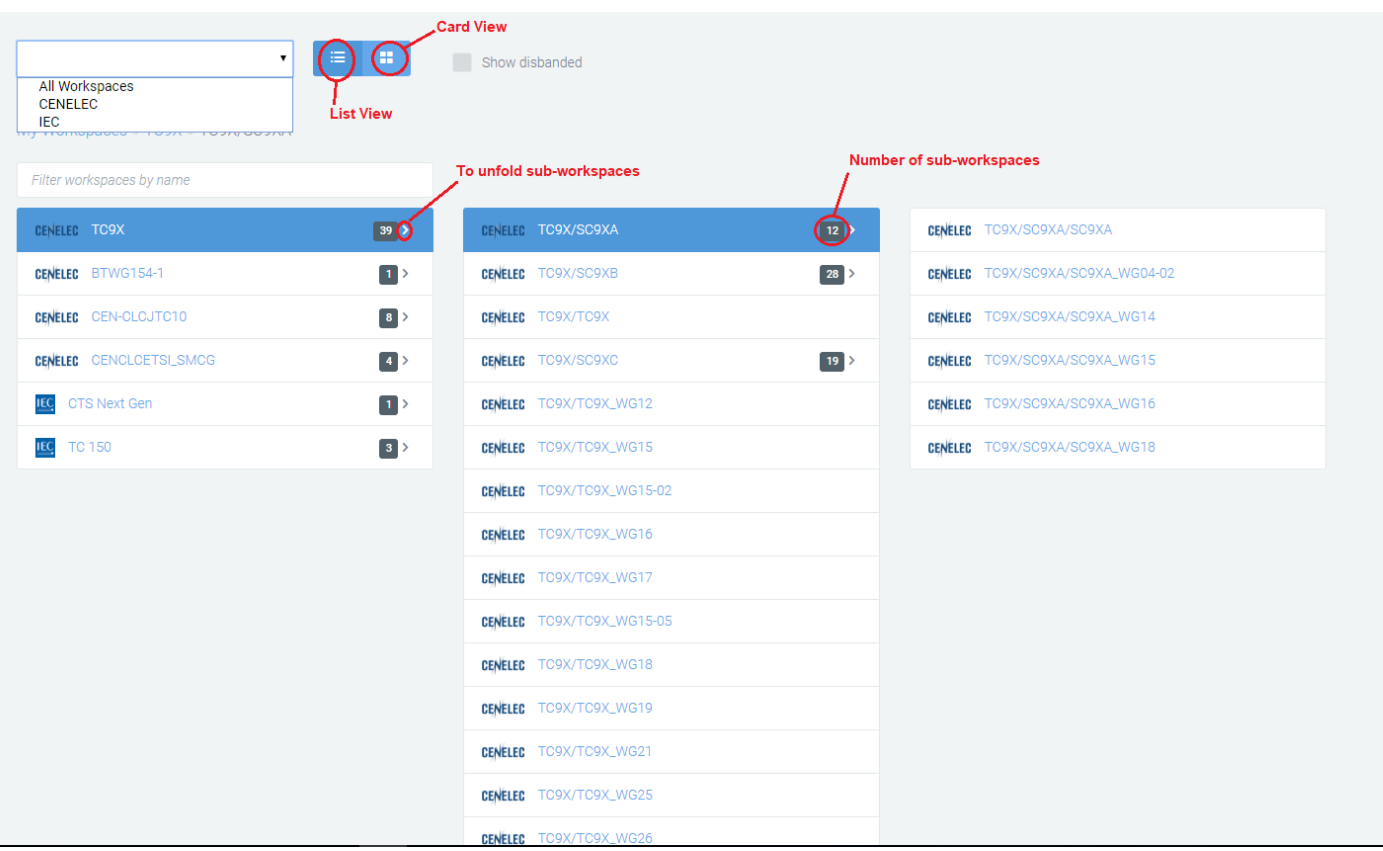

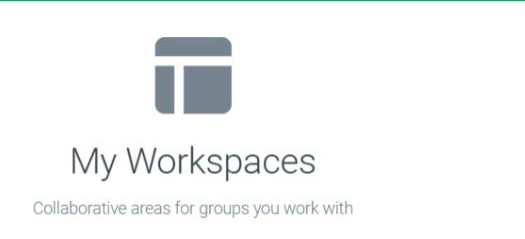

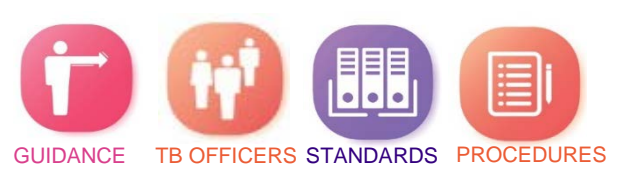

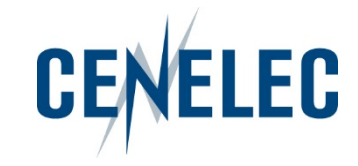

#### Possible actions on documents & folders

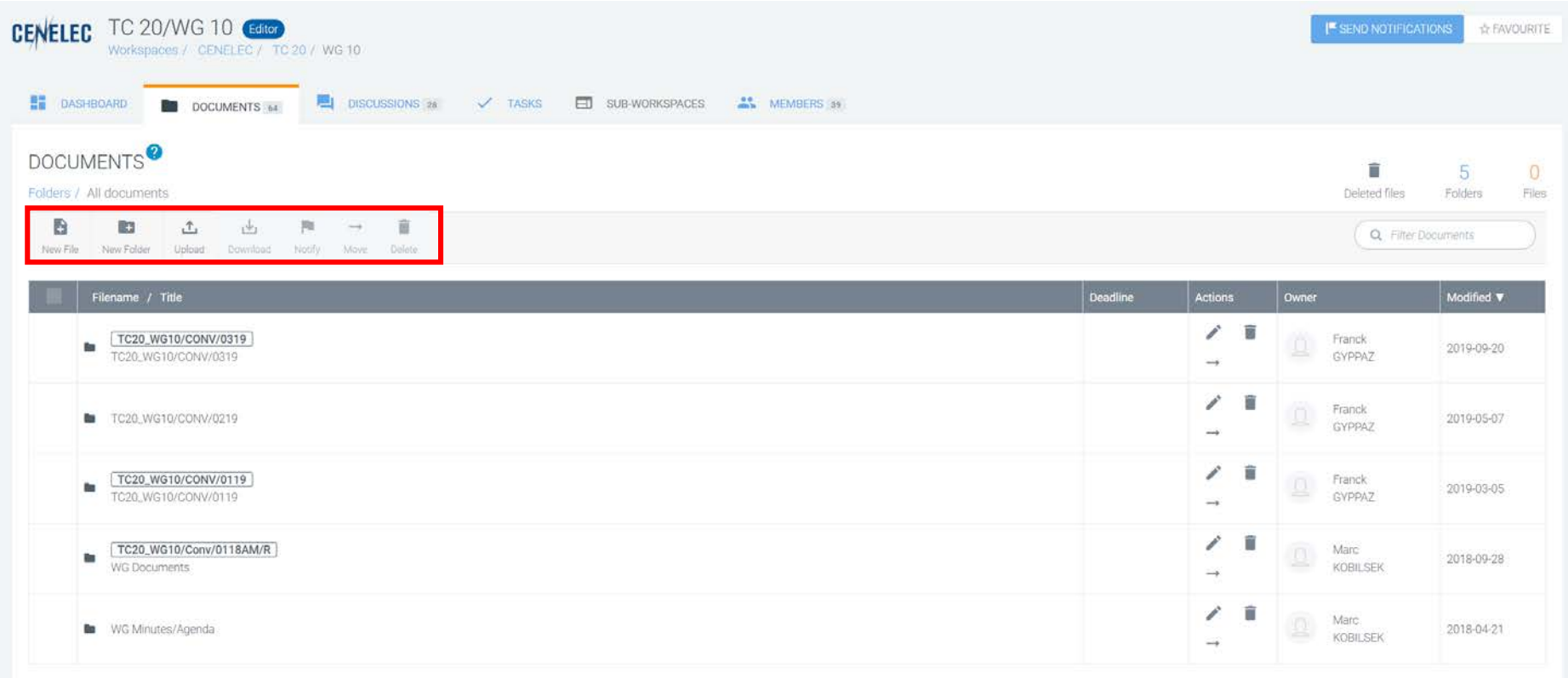

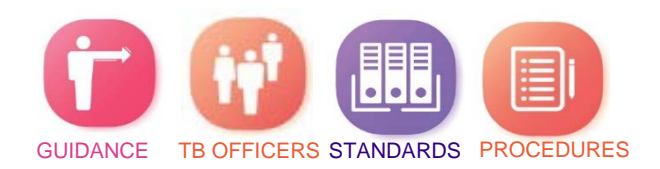

### Possible actions on documents & folders

Collaboration Platform

- Folders
	- Fdit a folder name
	- Edit a folder reference
	- Move a folder
	- Delete a folder (any folders if you an **Editor** & only your folders if you are an **Author**
- Files
	- Download/upload
	- Notify
	- Copy link to document
	- Edit metadata
	- Add a new version
	- Preview file & view metadata
	- Start a discussion on a file

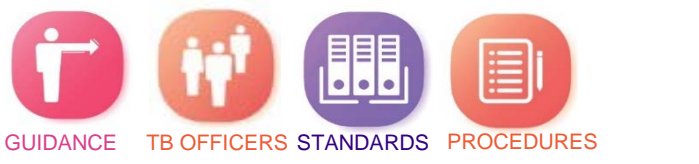

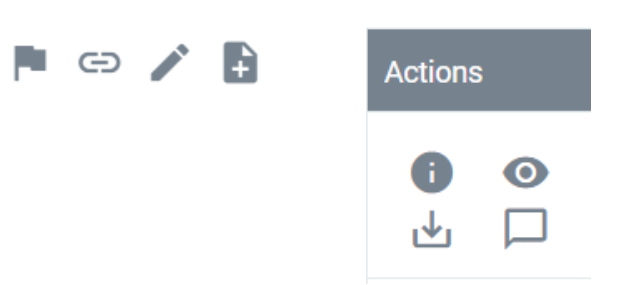

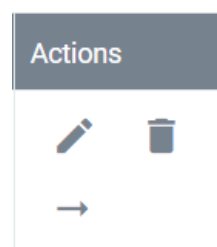

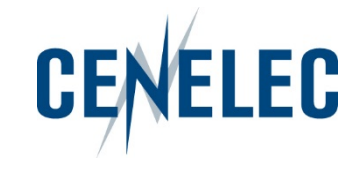

#### IT tools in the CENELEC environment

## 2. Expert Management System (EMS)

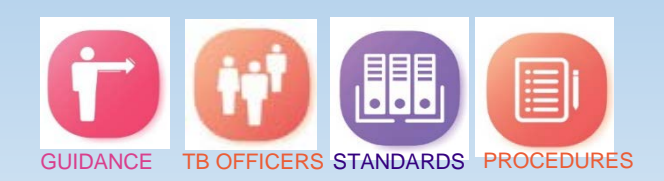

- **What?** Access to administration of
	- **Collaboration Platform**
	- CENELEC website
	- CENELEC online voting

- **Where?**
	- CENELEC Homepage
	- Link:<http://www.iec.ch/dyn/expert>

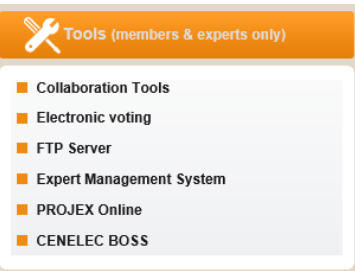

- **How?** Same password as Collaboration Platform (CP) > Consequently: all CP users have access to EMS, but depending on roles & responsibilities particular information is available
- **Contains:**
	- Lists of users
	- Access & permissions

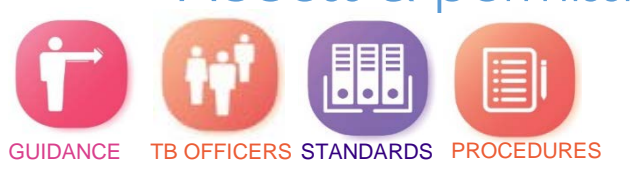

### What is it used for?

- CCMC admin: creation of new accounts + access rights for chairpersons, convenors, secretaries and observers
- <u>NC's</u>: appoint national users in technical bodies  $\rightarrow$  add, delete, modify for their own country
- $\overline{IC/SC}$  Officers (Chairman, Secretary, Assistant Secretary)  $\rightarrow$  view and export complete information for experts in own committee
- All users: edit own personal profile

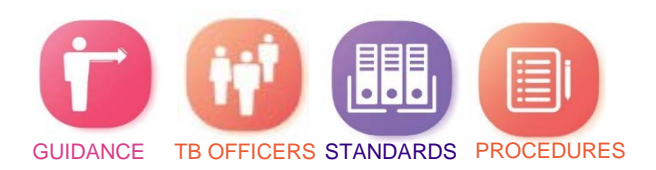

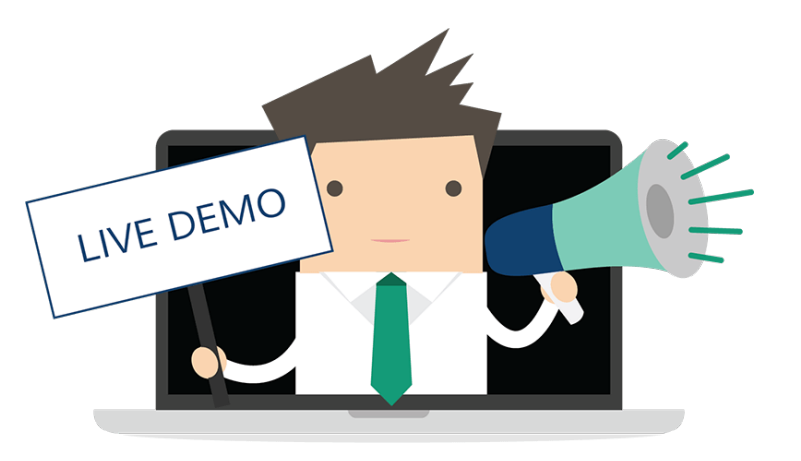

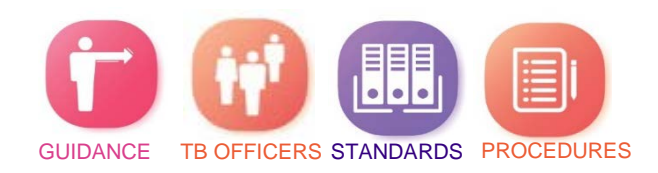

Training session for new TB Officers of 2019-12-12 © CENELEC 2019

#### Access to information

- **For all users:**
	- Your personal details
	- Full name and e-mail address of members of your committee
	- Names only for all other committees that you are not related to
- **Information about committees:**

Graphical overview: For technical committees Experts by NC Experts by WG For Working Groups Experts by NC

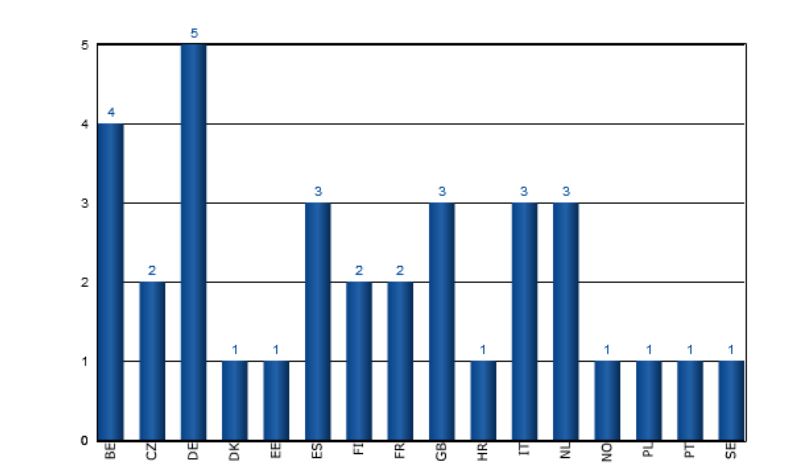

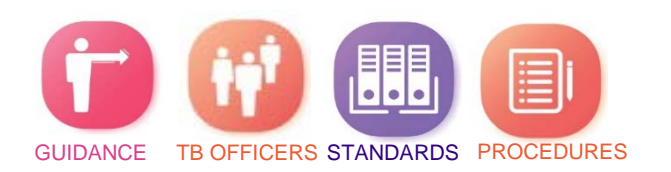

#### TC 20/WG 09 - Distribution of experts by National Committee

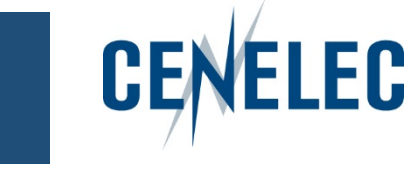

#### Your personal details

• Accessible via:

**MY ACCOUNT** My personal details

**Functionalities** 

- change your password  $\rightarrow$  Change password
- edit your personal information
- access to different tabs: CLC Roles, CLC Other and CLC Perms

IEC Roles IEC Perms CLC Roles CLC Other CLC Perms Details

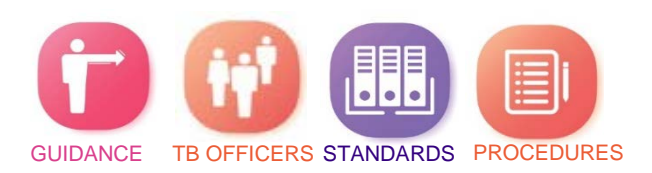

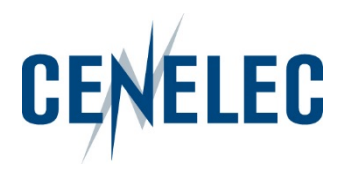

### Understanding the different tabs

Details IEC Roles IEC Perms CLC Roles CLC Other CLC Perms

- CLC Roles = technical committees, accessible via the Collaboration Platform
- CLC Other = specific management committees or documents repository, accessible via the Collaboration Platform
- CLC Perms = access to standards (drafts/published standards) on CENELEC website ≠ Collaboration Platform

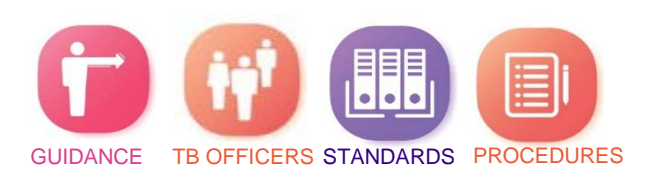

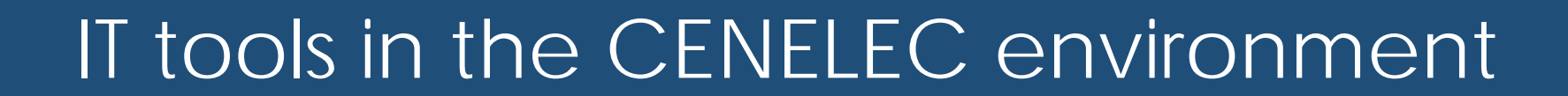

## 3. CENELEC Committee Internal Voting (CLC CIV)

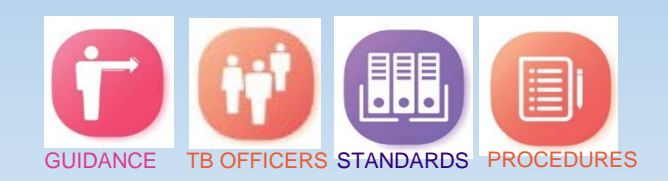

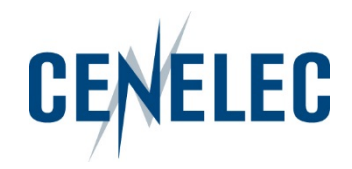

• Similar to the CIB = CEN Committee Internal Voting

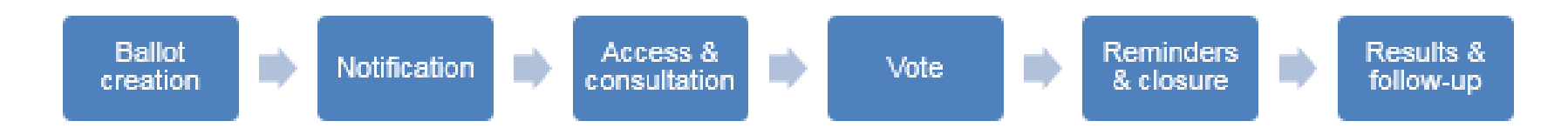

- Login: IEC = CENELEC = some National
- Access:
	- Default: Vote Owner = TC/SC Secretaries, Assistant Secretaries, BTTF **Convenors**
	- National Committee (NC) admins: Voter = representatives of CENELEC National Committees
	- CCMC: Commenter = Partners, external liaison organizations, CLC **Consultants**

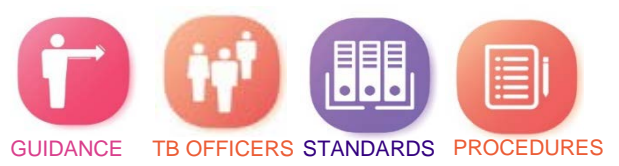

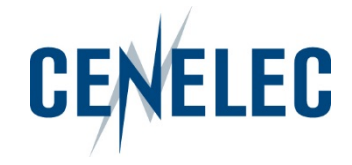

- Direct link: <http://www.iec.ch/clcvotes>
- Via the CENELEC homepage > Tools section: Electronic Voting

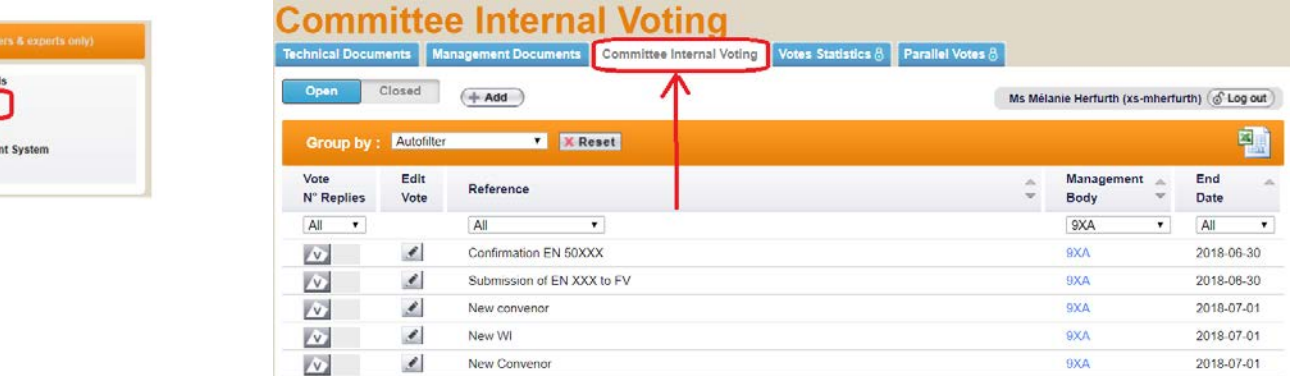

- Login: IEC = CENELEC = some National
- User guide on the CENELEC Website: Members & Experts > Resource Area > **Manuals**

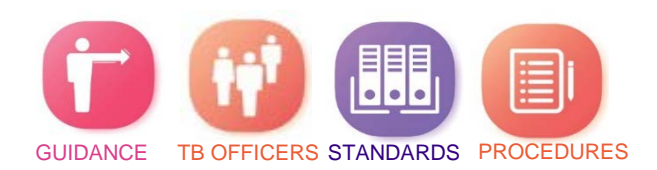

Electronic voting

DRO IEY Onlin

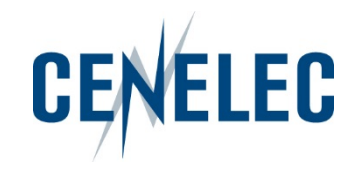

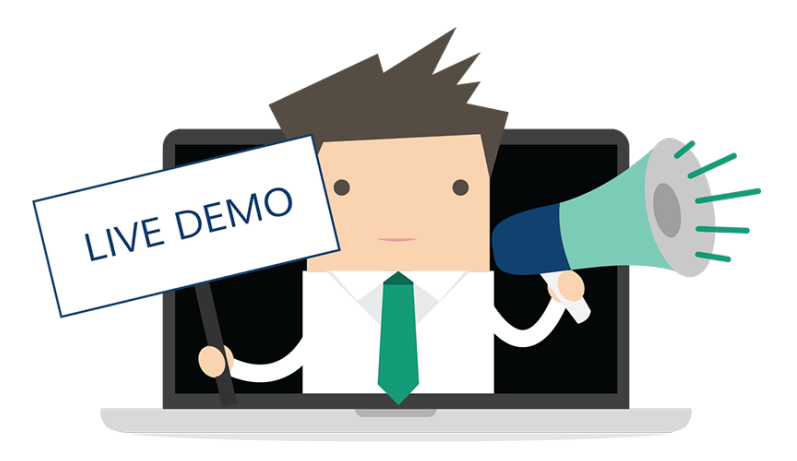

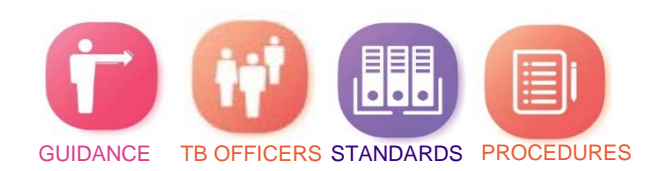

Training session for new TB Officers of 2019-12-12 C CENELEC 2019

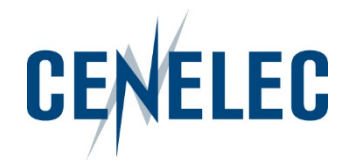

#### How to create a Vote

- Click on the Add button
- Your personal list shows all committees for which you have been granted access permissions (see EMS)

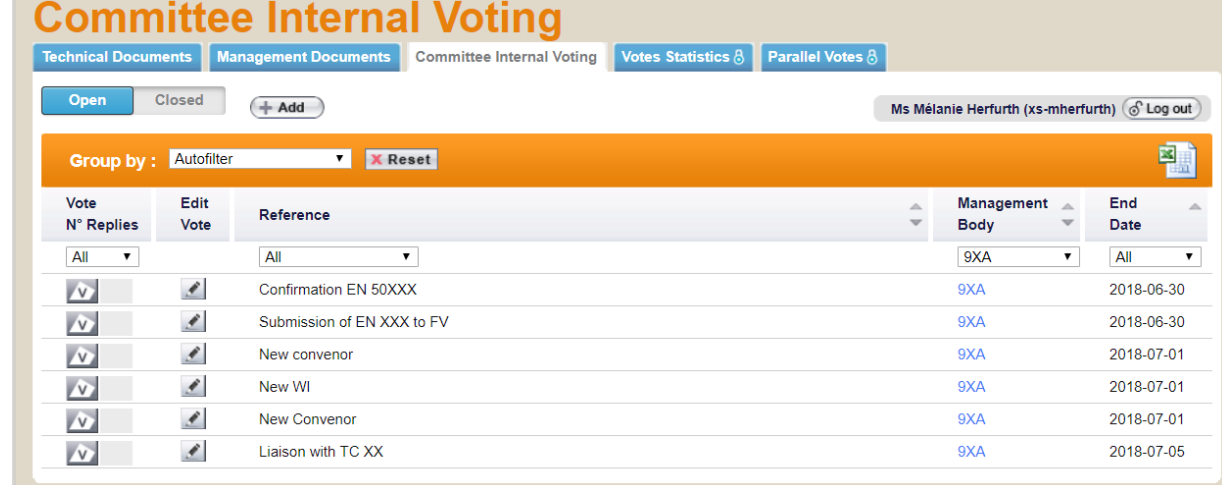

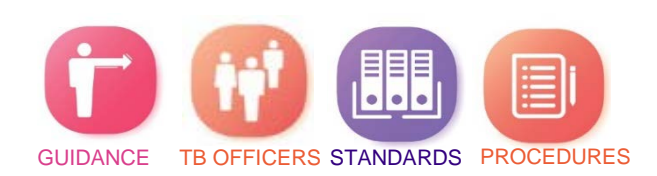

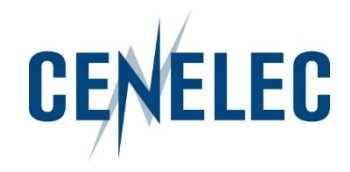

• Fill in the metadata

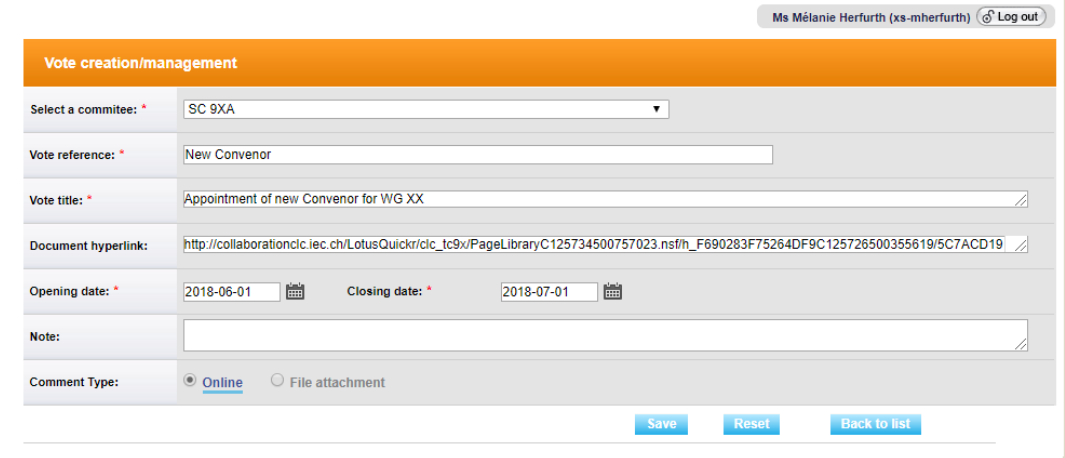

• Create the questions & answers

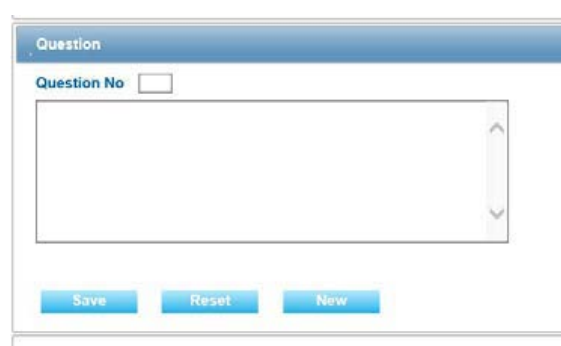

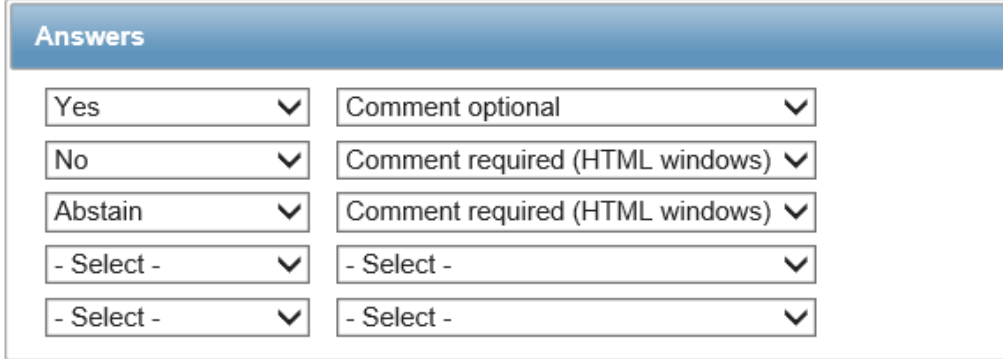

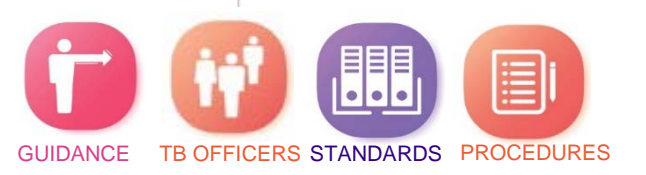

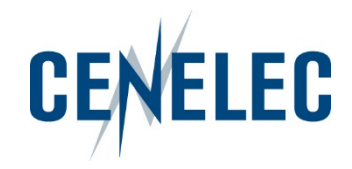

#### Download the results as a zip file

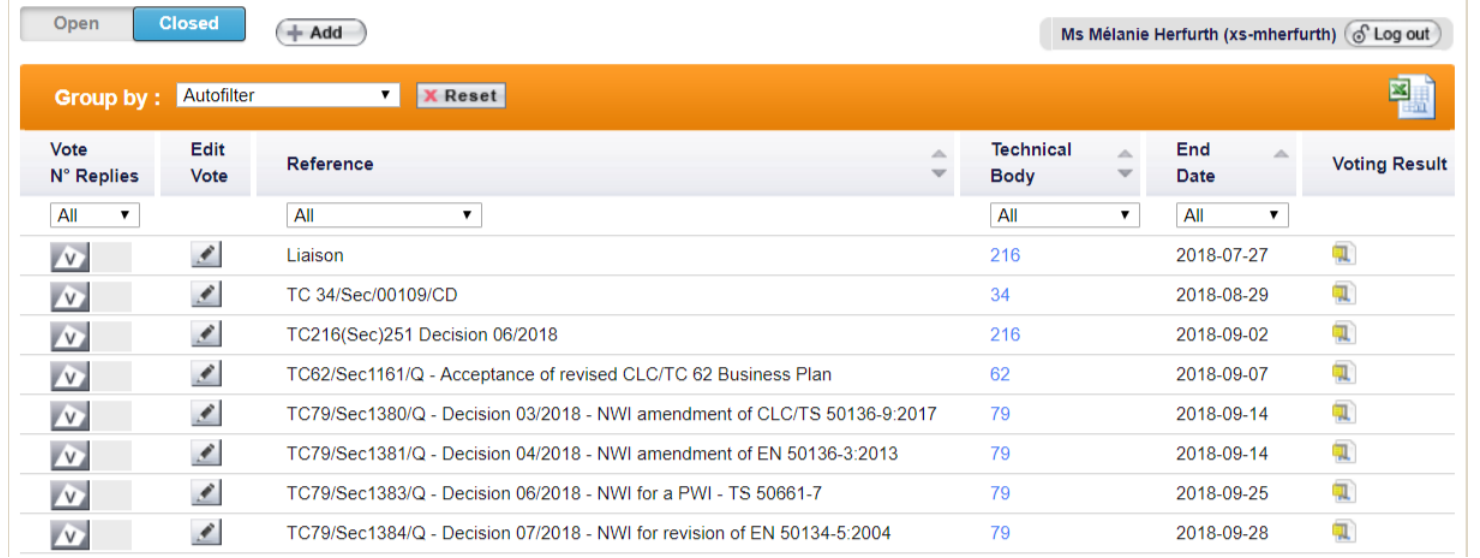

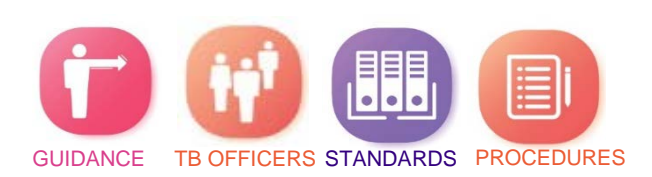

### **Notifications**

- Opening of the vote
- 4 weeks & 1 week before the deadline
- Closure of the vote

CENELEC This email has been generated from CENELEC Committee Internal Voting (CIV)

This is an automated message; do not reply to this e-mail

Dear Madam, Dear Sir

#### Dear Voter

Votes for the documents in the following list are closing in the next week

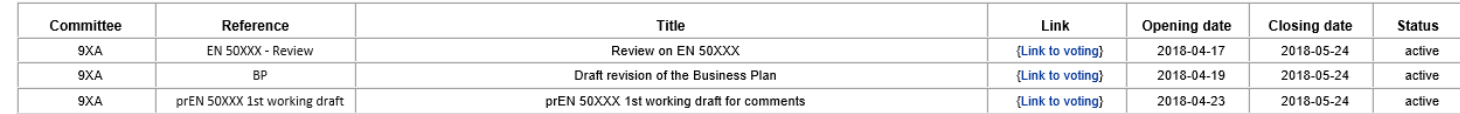

To cast a vote and/or submit a comment, please log-in on the Documents open for Vote page.www.iec.ch/clcvotes

Note on your Comments Please note that comments will only be taken into account if: the comment form has successfully been uploaded and you have received an e-mail notification, approximately 20 minutes after the file was uploaded, confirming that your file has been accepted by the system

For content issues, please contact the responsible Secretary. For technical/functional issues, please contact the CENELEC Helpdesk (itsupport@cencenelec.eu)

 $\Box$ 

**CENELEC** 

#### Thank you and best regards.

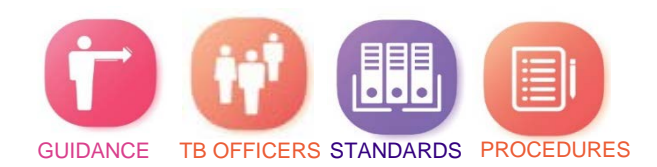

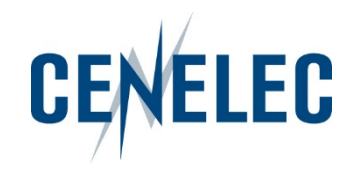

## Thank you! Questions?

## Mélanie Herfurth

[itsupport@cencenelec.eu](mailto:Clchelpdesk@cencenelec.eu)

#### www.cenelec.eu

Follow us

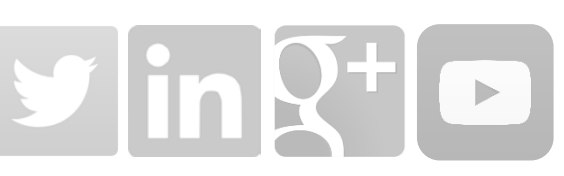

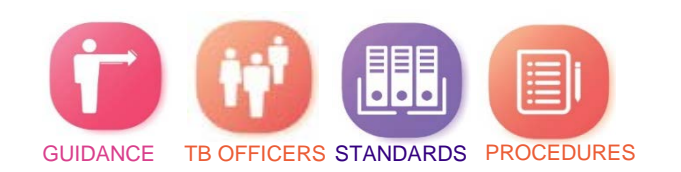

Training session for new TB Officers of 2019-12-12

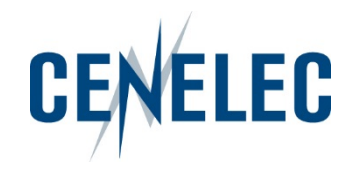

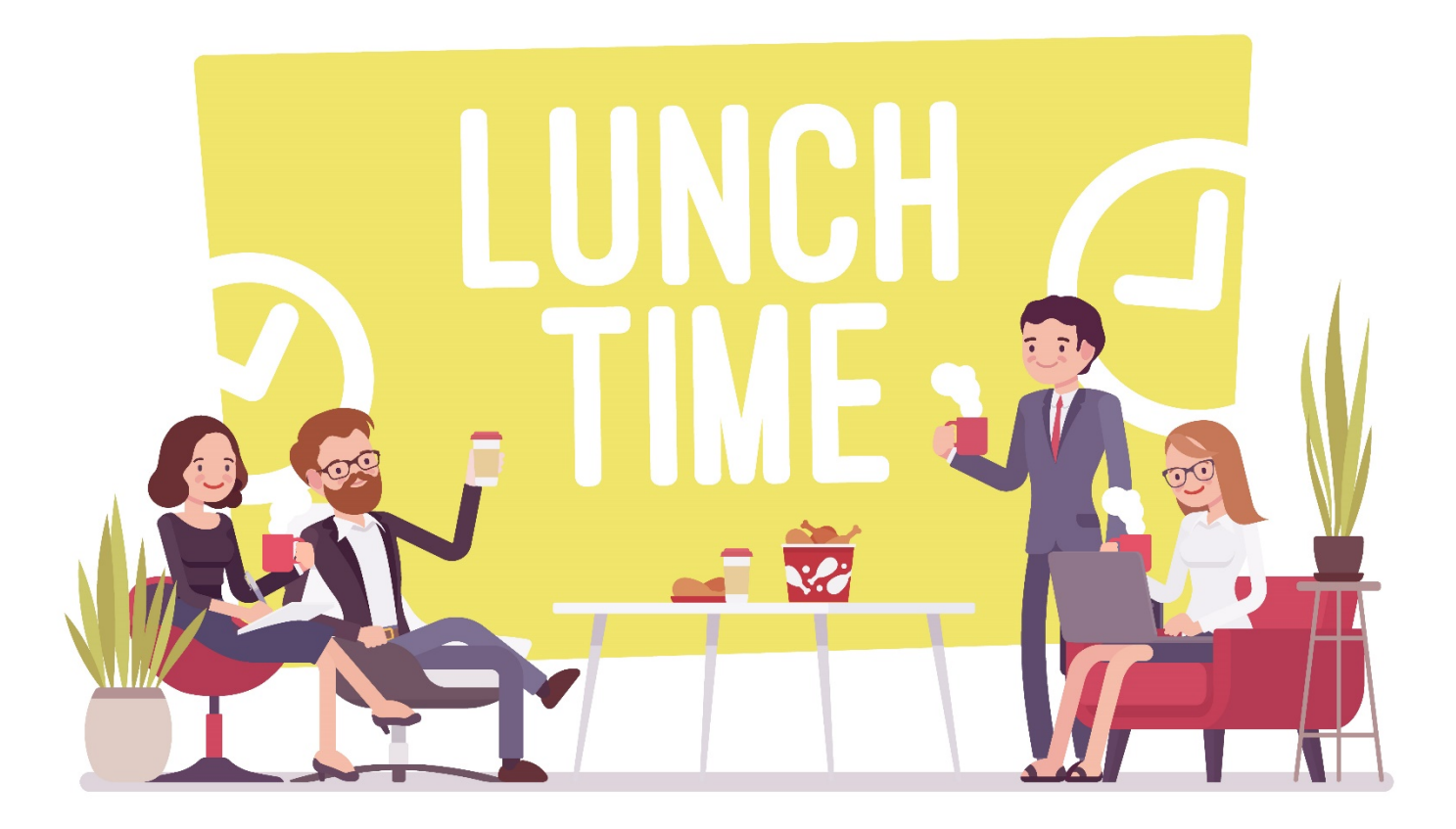

#### in the restaurant area

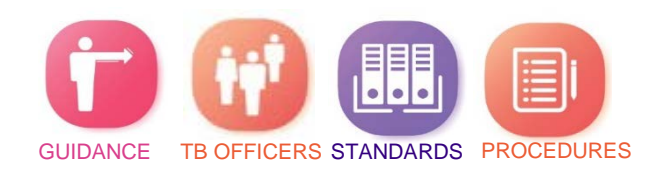